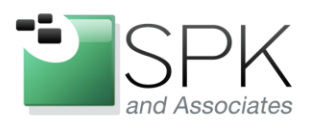

**SPK** and Associates 900 E Hamilton Ave, Ste.100 Campbell, CA 95008

# HOW TO CONDUCT SYSTEM HARDENING USING THE DEFENSE INFORMATION SYSTEMS AGENCY'S (DISA) "GOLD DISK"

Holes in your IT infrastructure can make for som[e awkward situations.](http://www.forbes.com/sites/jamestaylor/2011/11/23/climategate-2-0-new-e-mails-rock-the-global-warming-debate/) Whether you're dealing with sensitive customer information, upcoming product designs, or simply just don't want people messing with your stuff, maintaining system integrity can be difficult. Symantec is great, but what do you do when the integrity of your system directly relates to national security? Where do you turn when the boss says you gotta [keep those centrifuges spinning](http://www.wired.com/threatlevel/2011/07/how-digital-detectives-deciphered-stuxnet/all/1) or heads will roll?

The DoD has developed a process, called DIACAP, for certifying that an Information System (IS) is compliant with DoD security standards. DIACAP stands for DoD Information Assurance Certification and Accreditation Process and you can find additional information about i[t here](http://www.prim.osd.mil/Documents/DIACAP_InfoSheet.pdf) and [here.](http://www.prim.osd.mil/Documents/DIACAP_Slick_Sheet.pdf)

The DISA (an agency within the DoD) has developed a tool, called "Gold Disk", to help identify and mitigate security holes according to DIACAP standards. It scans your machine and produces a detailed outline of all the Category 1, 2, and 3 vulnerabilities it finds, depending on the applicable Mission Assurance Level. It even goes as far as to suggest the appropriate means of resolving the issue, point out relevant Microsoft Security Bulletins, and offer to fix things for you.

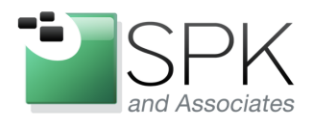

SPK and Associates 900 E Hamilton Ave, Ste.100 Campbell, CA 95008

# HOW TO CONDUCT SYSTEM HARDENING USING THE DEFENSE INFORMATION SYSTEMS AGENCY'S (DISA) "GOLD DISK"

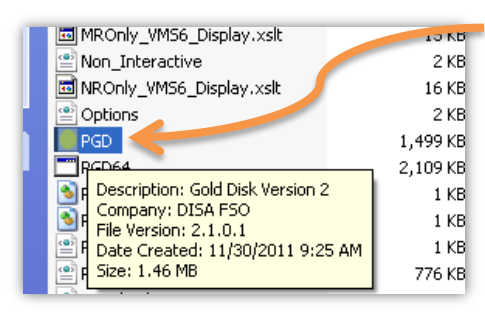

#### **STEP 1: LOCATE THE APPLICATION'S .EXE FILE!**

Inside the application's folder, look for an exe file called "PGD". This is the main executable and there should be both a PGD and a PGD64 file. Select the one that is appropriate for the machine being scanned.

**STEP 2: SELECT SPECIAL CASES AND BEGIN THE SCAN!**

When the Gold Disk application loads, you should see a list of special cases. If none of these applications are installed, uncheck them to help improve the speed of the scan. When you're ready to begin, press "Continue" to start scanning the machine. You will see two progress bars indicating the state of the current operation and the overall status of the scan.

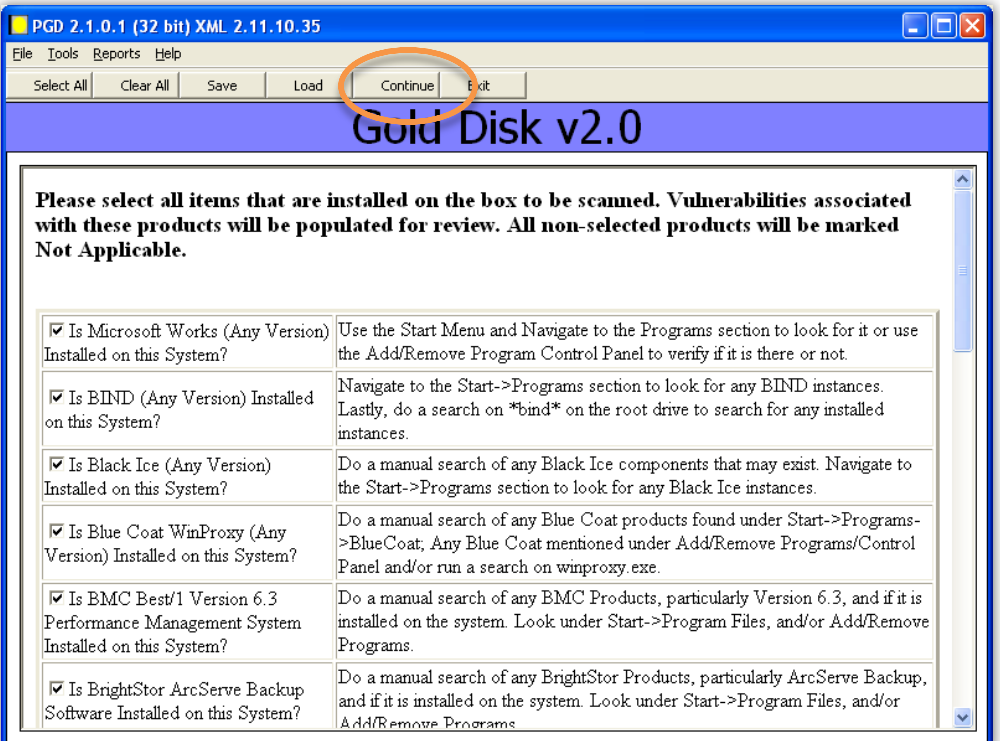

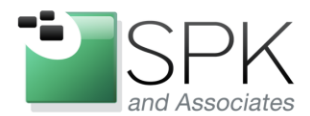

**SPK and Associates** 900 E Hamilton Ave, Ste.100 Campbell, CA 95008

## **STEP 3: EVALUATE THE ASSET!**

Once the initial scan is completed, you will see a screen that looks like this:

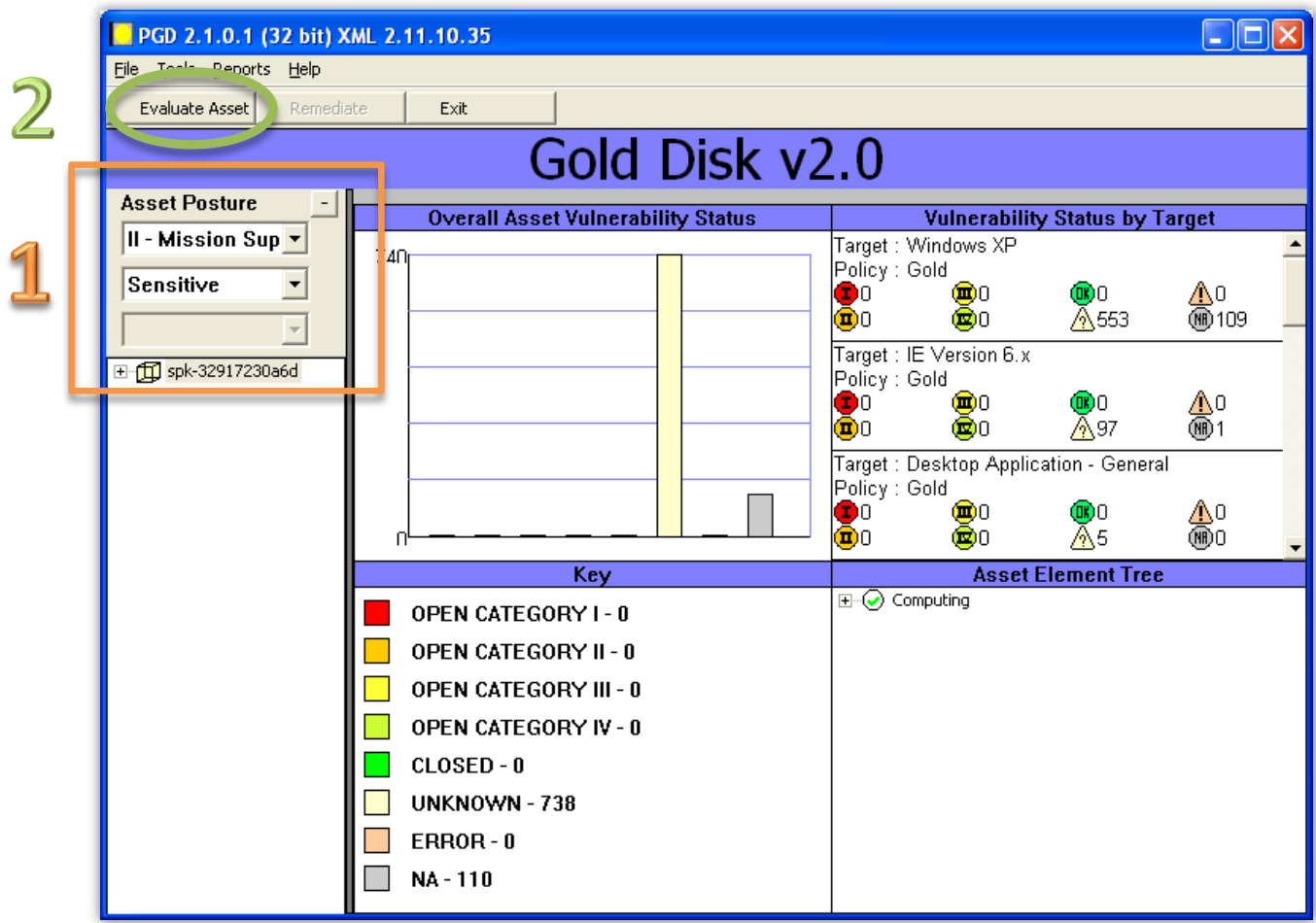

Notice the drop-down menu on the left side of the screen. 1) Select the "Asset Posture" that best describes your Mission Assurance Level: "I – Mission Critical", "II – Mission Support", or "III – Administrative". 2) Next, press the "Evaluate Asset" button . You will see two progress bars, identical to the ones in the previous step.

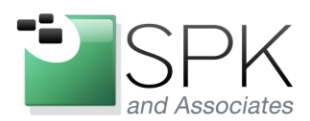

**SPK** and Associates 900 E Hamilton Ave, Ste.100 Campbell, CA 95008

#### **STEP 4: REVIEW THE RESULTS!**

Once the evaluation process is complete you will be presented with a screen, just like the last one, with the number of open Category 1, 2, and 3 findings properly identified. Along the left is a tree structure listing, categorically, all the findings for this machine. Category 1 (CAT1) findings will appear in red, CAT2 findings will be orange, and CAT3 yellow.

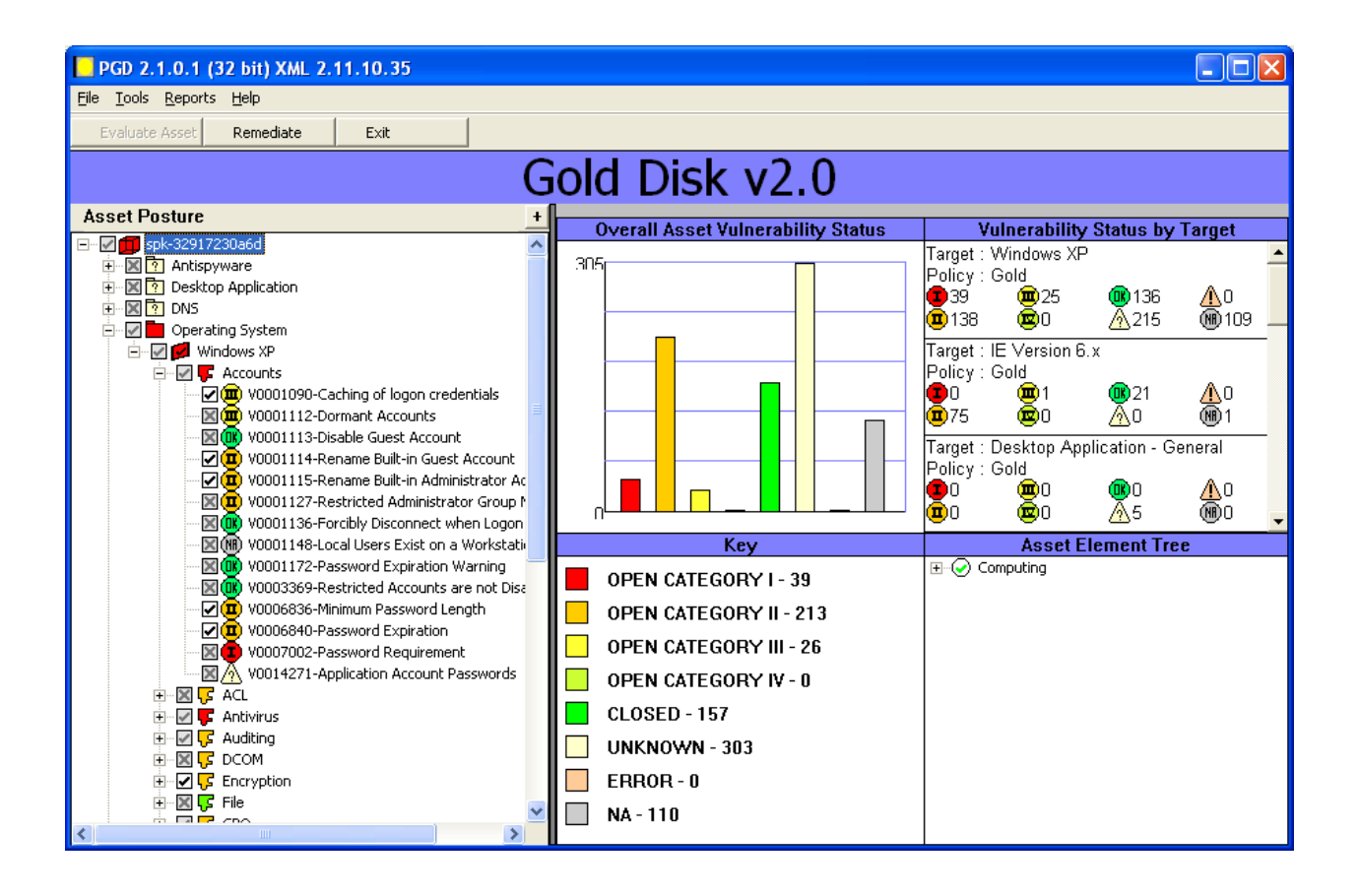

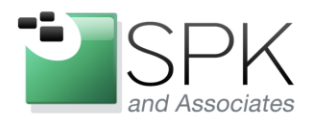

SPK and Associates 900 E Hamilton Ave, Ste.100 Campbell, CA 95008

## Selecting a vulnerability allows you to examine its particular details.

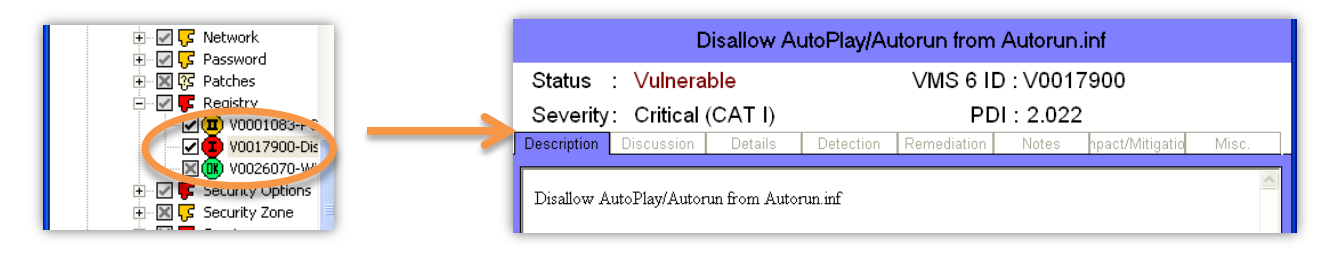

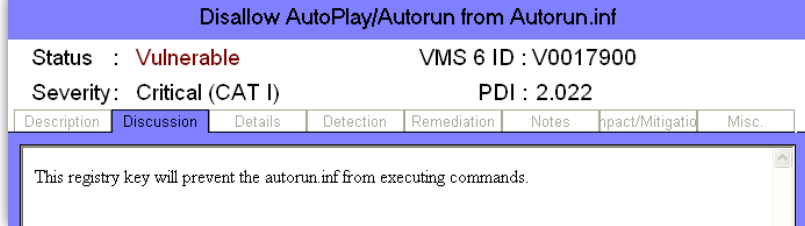

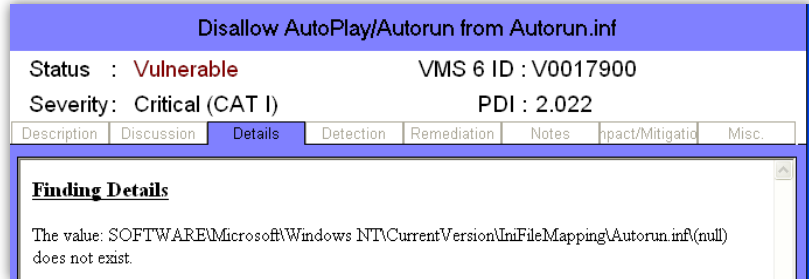

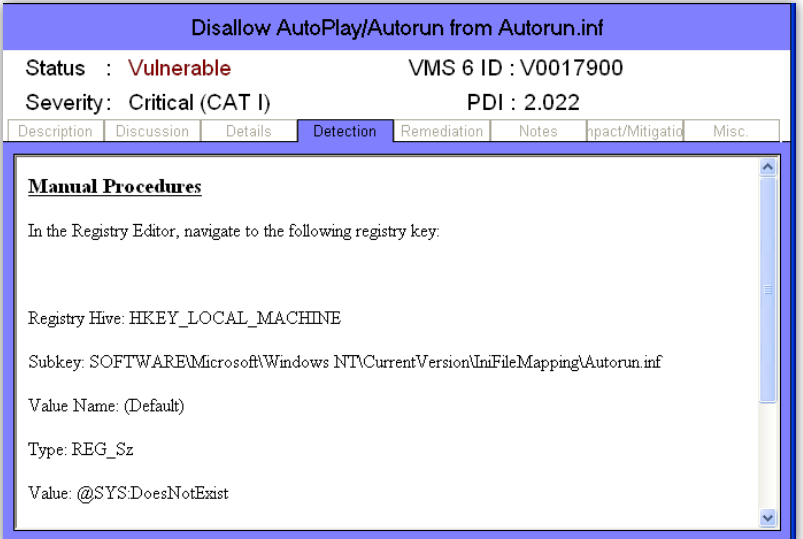

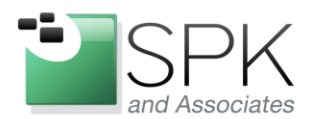

SPK and Associates 900 E Hamilton Ave, Ste.100 Campbell, CA 95008

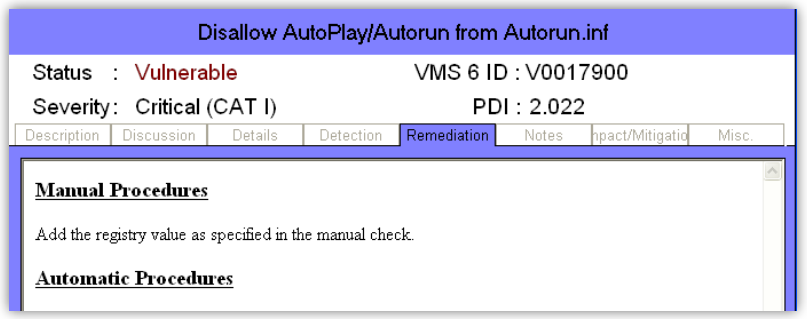

Along with a description of the vulnerability and the method used for identifying it, you will also find instructions for resolving the issue.

## **STEP 5: MITIGATION!**

There are two methods for applying the recommended fixes to your machine: Manually or automatically. If you would like to let Gold Disk do all the work for you, then click the

"Remediate" button up in the top left of the screen. This can be a potentially hazardous choice as it may apply changes that contradict the intended purpose of for the machine. For instance, you might not want the machine to automatically lockout after an idle period if it's meant to function as kiosk-style system in an operating room. The other thing to note is that automatic remediation will try to apply the appropriate Microsoft security

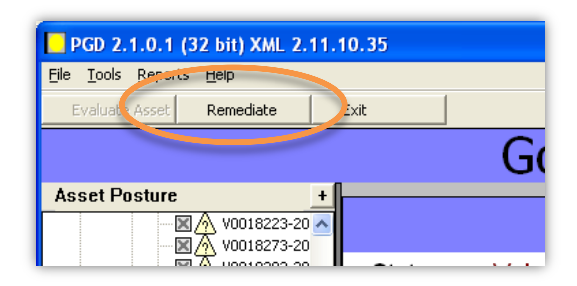

patches, but it will require you to point it to the location of those patches somewhere on the system. If the patch cannot be found, the vulnerability will remain unresolved.

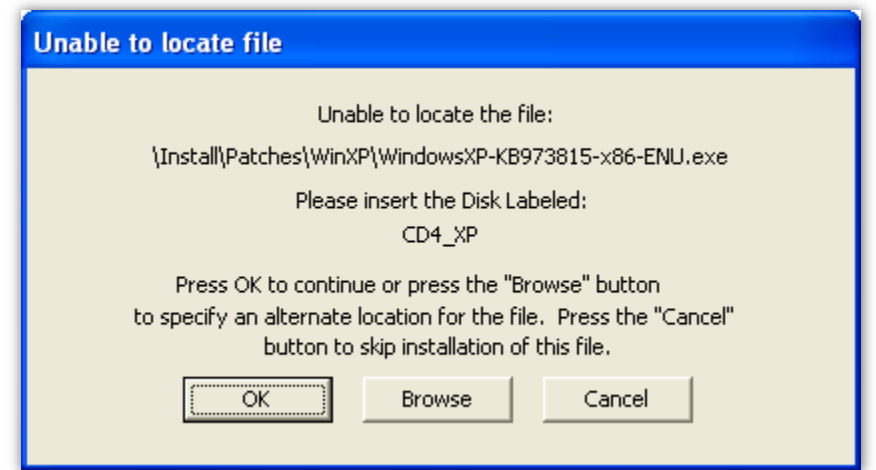

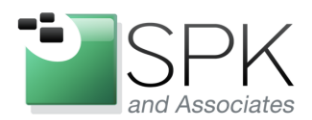

**SPK and Associates** 900 E Hamilton Ave, Ste.100 Campbell, CA 95008

Mitigating the vulnerabilities manually can be a time consuming process, but is a much safer option. The majority of vulnerabilities generally boil down to changing registry values, modifying user accounts, and applying Microsoft patches.

#### **GENERATING REPORTS**

Gold Disk offers two methods for exporting the results of a scan, both of which are found under the "Reports" menu option found along the top of the application.

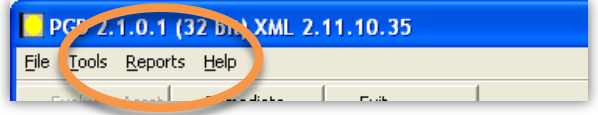

The "Vulnerability Status" report generates an .rtf file loaded with all the information for each vulnerability the scan produces. Prior to executing the report you have the option of selecting which pieces of information to include.

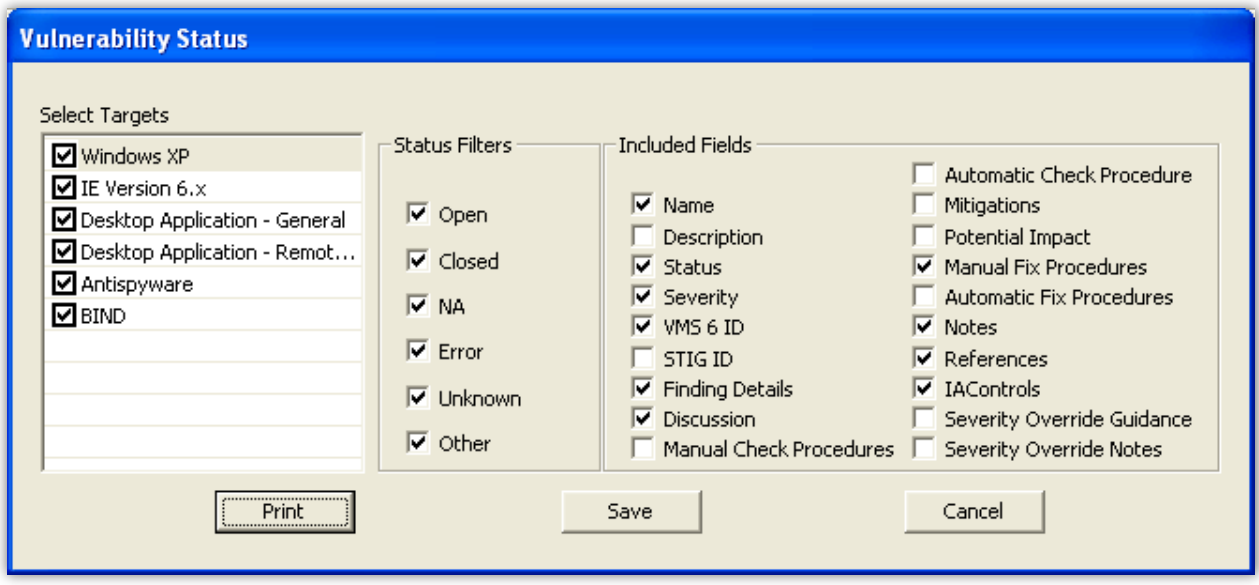

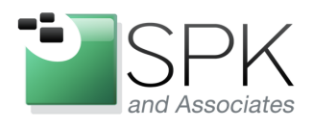

# www.spkaa.com

Ph: 888-310-4540

**SPK** and Associates 900 E Hamilton Ave, Ste.100 Campbell, CA 95008

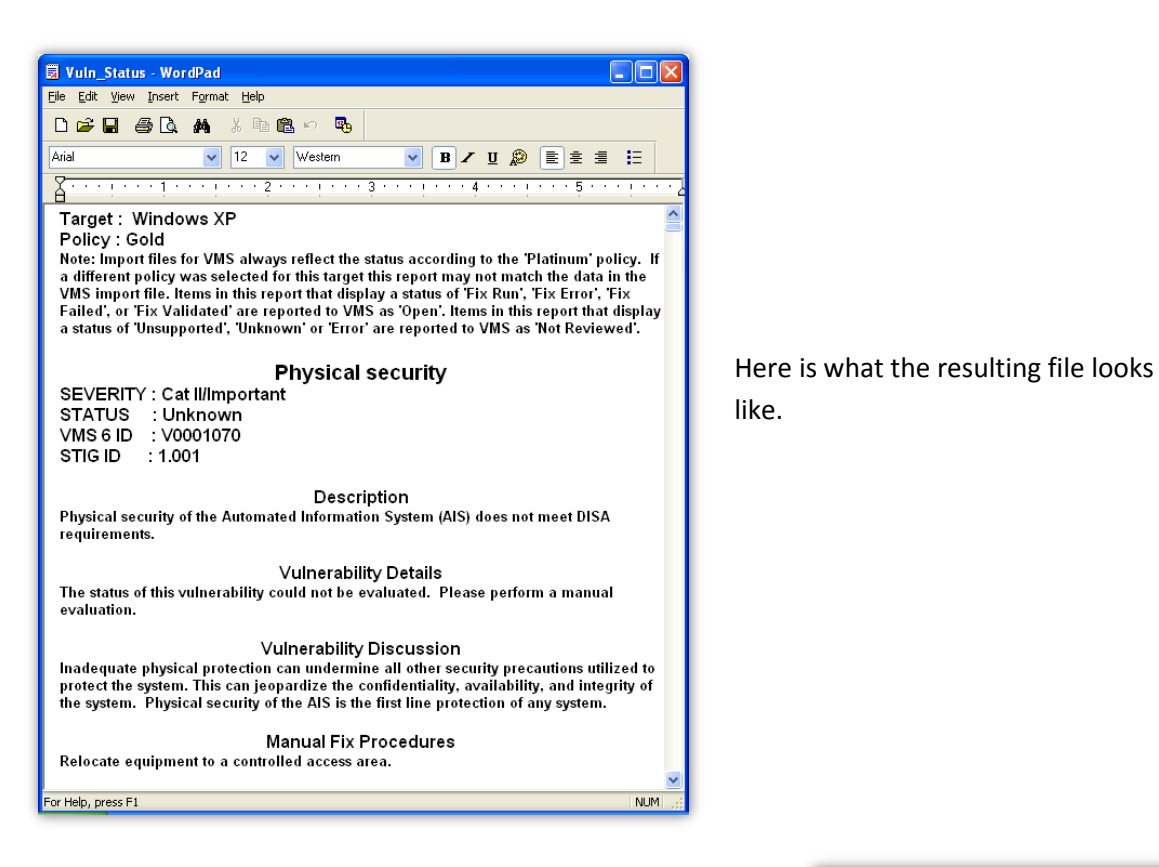

The "VMS 6.X" option generates an .xml report similar in format to the Vulnerability Status report. To view this report requires the user to also have 4 supporting files:

- GoldDiskReports.htm
- MROnly VMS6 Display.xslt
- NROnly\_VMS6\_Display.xslt
- VMS6\_Display.xslt

These files are located in the same directory as the PGD.exe file.

≌ Main <sup>ca</sup> ManualPrescanQuestions MROnly\_VMS6\_Display.xslt ≌ Non\_Interactive MROnly\_VMS6\_Display.xslt ≌ Options **D**PGD  $\Box$ PGD64 PGD64.exe.manifest PGD.exe.manifest  $\stackrel{\circ}{=}$  Policies ≌ PreScan PS\_CheckGroups ≌ V6\_REPORT\_DATA  $\stackrel{\text{\tiny (0)}}{=}$  Version MMS6\_Display.xslt ≌ WindowsChecks

≌ FixGroups GoldDiskReports

≌ MAC

David Hubbell SPK Software Engineer